## A. Login Screens (eCorr)

- Steps to create a new account
- Creating a profile and answering security questions
- Entering the authentication code to access your survey

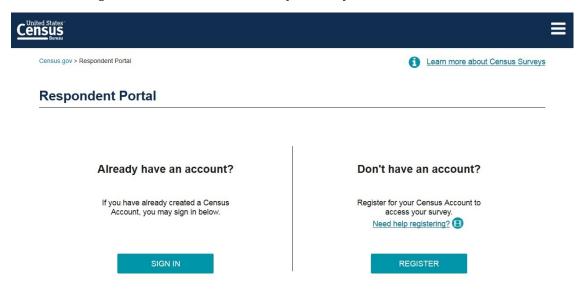

Accessibility | Information Quality | FOIA | Data Protection and Privacy Policy | U.S. Department of Commerc

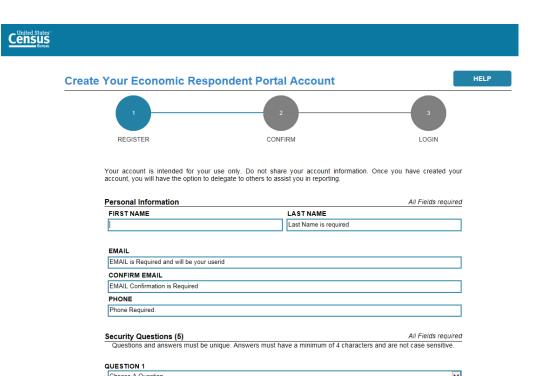

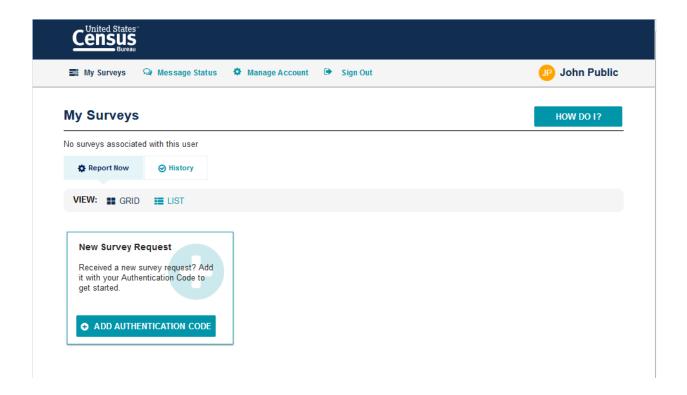

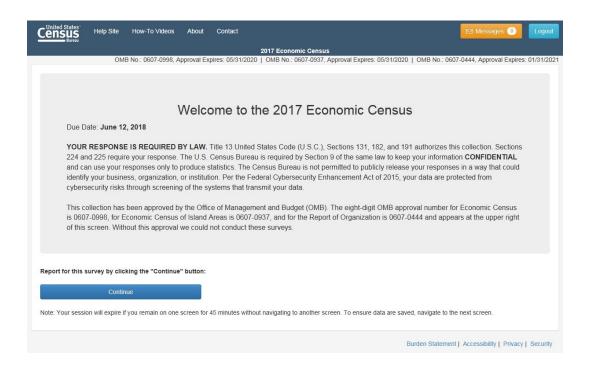

Link to How-To Videos

### **B.** Dashboard Overview

 Overview Page: This page describes the basic steps a respondent needs to take to successfully submit their survey.

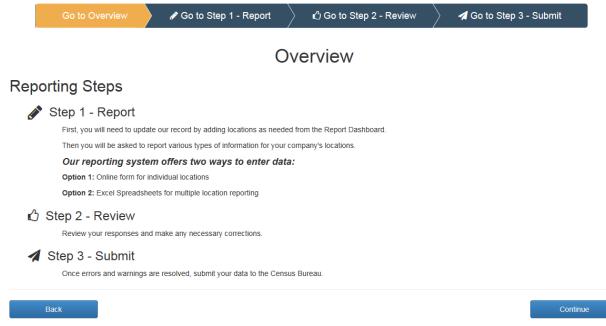

- Site Navigation
  - a. The Banner; Horizontal Scrolling; Forward-Back Navigation
- Main Dashboard Features
  - a. Filtering and sorting

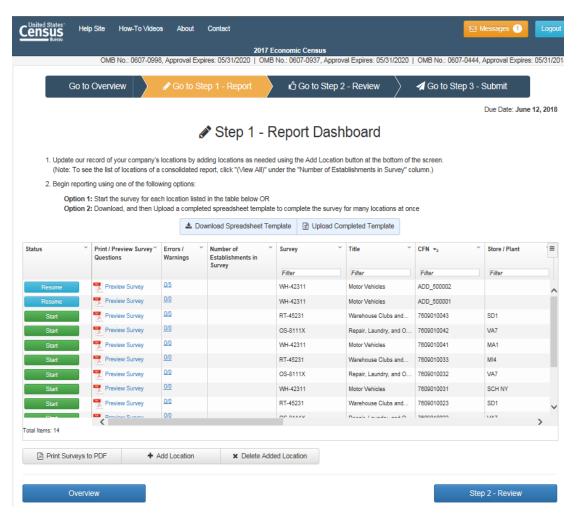

• How to begin the survey

## C. Preview of Survey Questions

Printing Full Survey

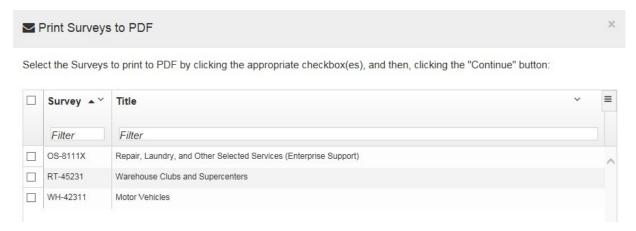

#### D. Add/Delete Locations

- Adding a New Location
  - **a.** Where to find the new information

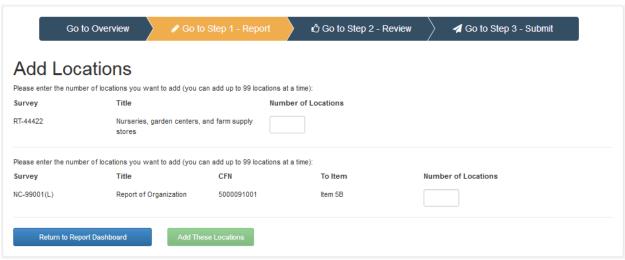

- Deleting an Added Location
- Closing a Pre-listed Location

# E. Messages Feature

- Location of the messages
- Types of messages received

## Messages

Below are the files that you have attempted to upload or download and their status. Rows in blue are messages that have not been read.

| Action   | Subject              | Message                                                                          | Date             |
|----------|----------------------|----------------------------------------------------------------------------------|------------------|
| Open     | Submission Report    | Your Submission Report is available                                              | 3/16/18 12:28 PM |
| Open     | Spreadsheet Upload   | Upload results of RT-44422, File: SPREADSHEET_RT_44422_upload.xlsx               | 3/14/18 12:15 PM |
| Download | Spreadsheet Download | Your file 2017_Full_survey_5000091000_180314113956.zip is ready to be downloaded | 3/14/18 11:39 AM |
| Download | PDF Download         | Your file PDF_Previews_5000091000_180314095611.zip is ready to be downloaded     | 3/14/18 9:56 AM  |
|          | Close                |                                                                                  |                  |

## F. Downloading Spreadsheet

RT-45231

WH-42311

- How to download the spreadsheet
- General guidance for Excel sheet do's and don'ts
- All Locations action explanation

Warehouse Clubs and Supercenters

Motor Vehicles

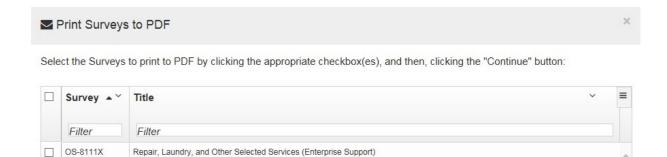

## **G.** Uploading Spreadsheet

• How to upload the completed spreadsheet

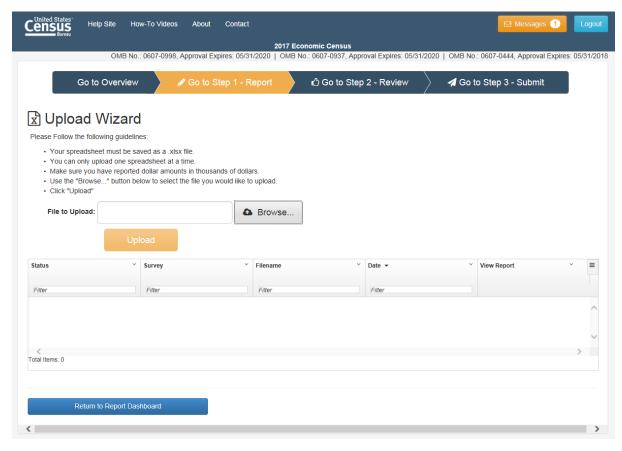

### H. Reviewing Your Responses

- Fixing Errors and Warnings
- Downloading Errors and Warnings

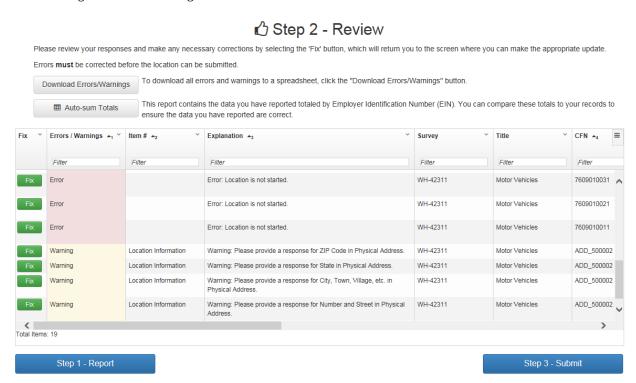

### I. Submitting Your Survey

- How to submit the survey
- Printing the completed survey
- Confirming survey has been submitted successfully

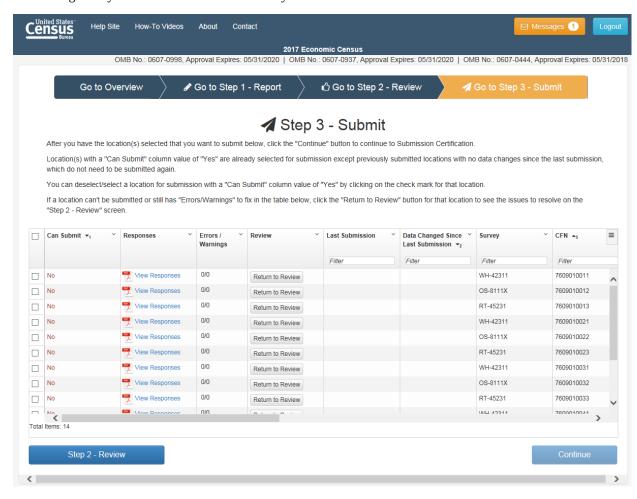